# Bakaláři - manuál

#### **Obsah**

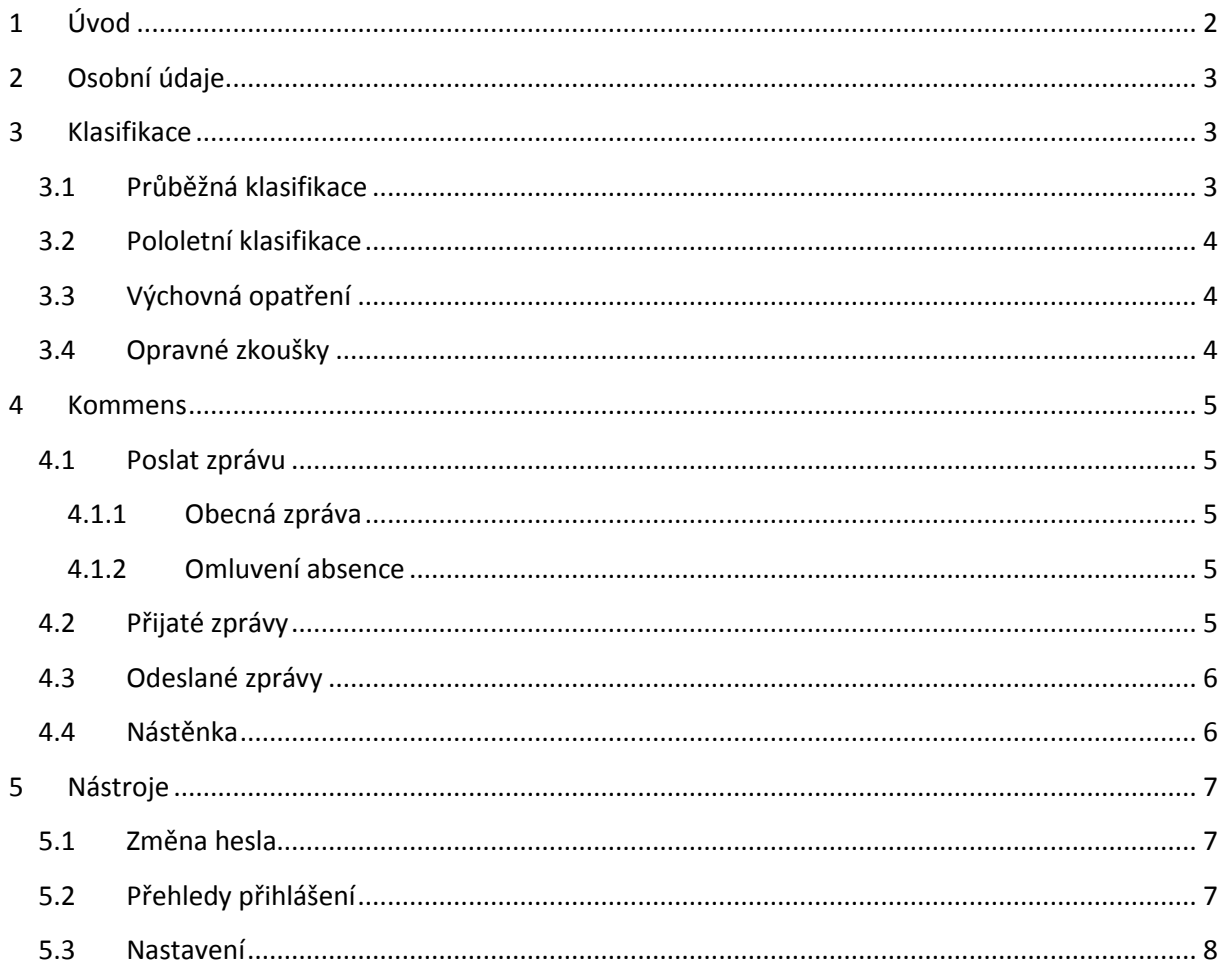

# <span id="page-1-0"></span>**1 Úvod**

Po přihlášení do Webové aplikace se nám zobrazí úvodní stránka. Na pravé straně je zobrazen název školy. Pod názvem školy je zobrazena informace o aktuálním pololetí školního roku, jméno přihlášeného uživatele, jeho funkci (žák, rodič, učitel, ...) a možnost pro odhlášení.

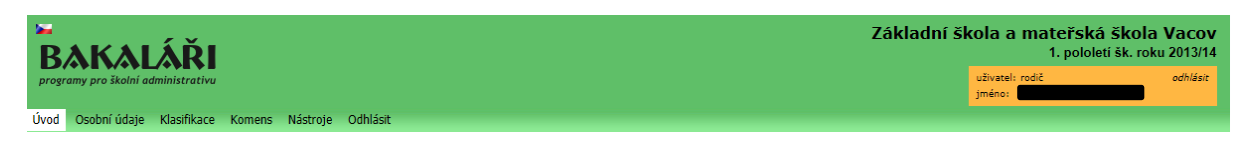

Výběrem z menu se přesunujeme na další stránky. Zpět na úvodní stránku se dostanete vždy po kliknutí na první záložku menu "Úvod".

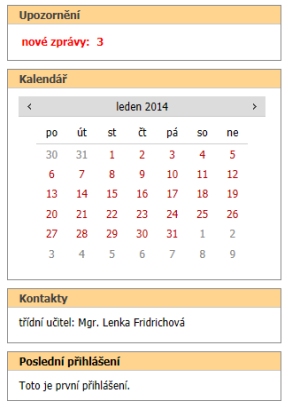

V hlavní části obrazovky jsou po levé straně 4 panely. Panel Upozornění, kde svítí červeně, nepřečtené zprávy ze systému Komens, případně další aktuality. Zde najdete aktuální (nepřečtené) zprávy a informace. Kliknutím myši na červený text se přesuneme na příslušnou část aplikace, kde si můžete zprávu přečíst.

V druhém panelu najdete kalendář.

Ve třetím najdete informaci o tom, kdo je třídním učitelem žáka.

Ve čtvrtém panelu najdete informaci o vašem poslední přihlášení.

V hlavní části obrazovky poté vidíte podobný manuál jako je tento. Někdy napíše ředitelství školy, případně učitel "Aktualitu na úvodní stránku". Tato aktualita se objeví v hlavní části obrazovky.

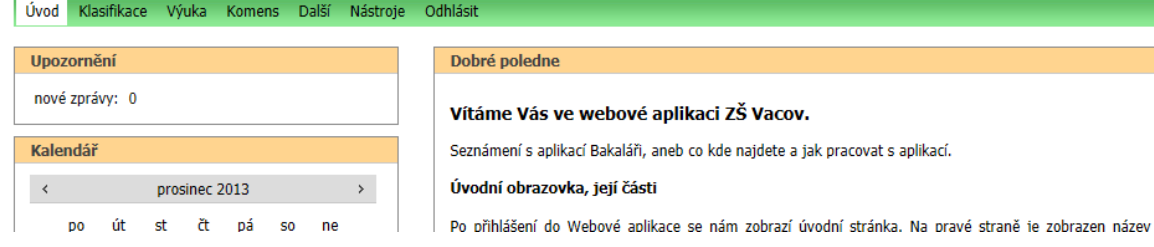

# <span id="page-2-0"></span>**2 Osobní údaje**

V záložce Osobní údaje můžete zkontrolovat, zda jsou osobní údaje žáka v našem systému správné a aktualizované. V této části aplikace nemůžete dělat změny (zapisovat). Pokud najdete nějaké nesrovnalosti, kontaktujte ředitelství školy.

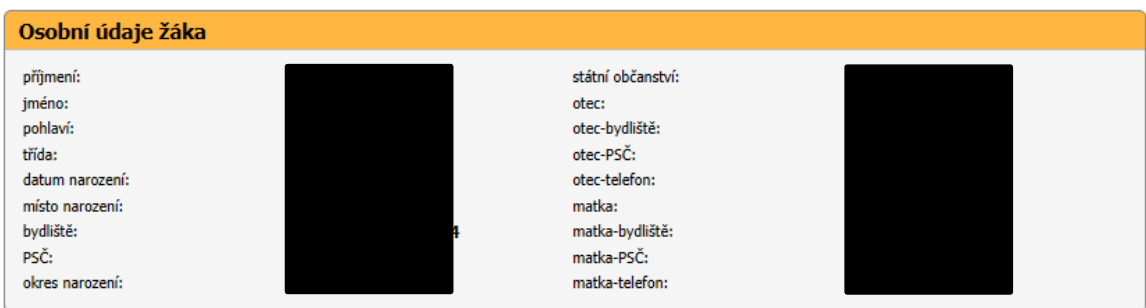

# <span id="page-2-1"></span>**3 Klasifikace**

## <span id="page-2-2"></span>**3.1 Průběžná klasifikace**

V záložce Klasifikace – Průběžná klasifikace by se měly v průběhu roku objevovat průběžné známky (stejně jako v žákovské knize). Známky uvidíte v následujícím přehledu.

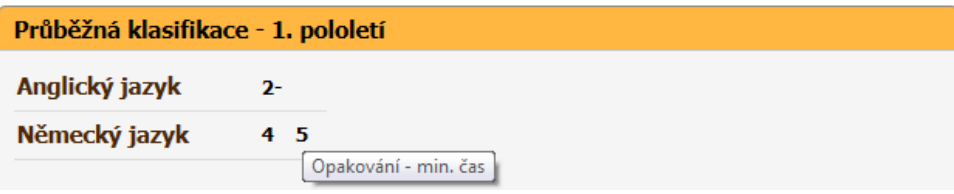

Pokud najedete kurzorem myši na známku, objeví se okénko s informací o tom, za co byla známka udělena (stejné jako v žákovské knize).

Seznam všech známek i s detaily se objeví po zaškrtnutí tlačítka Detail v pravém horním rohu.

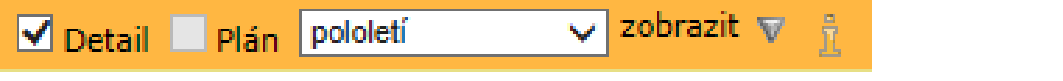

Poté se objeví známky v následujícím tvaru:

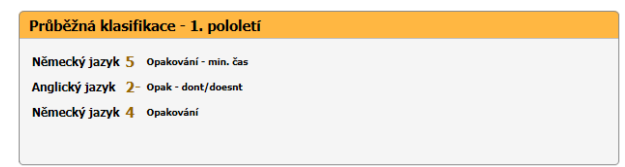

V pravo nahoře si dále můžete vybrat, zda chcete vidět i datum udělení, vysvětlivky, zda chcete vidět celé pololetí, poslední týden,…

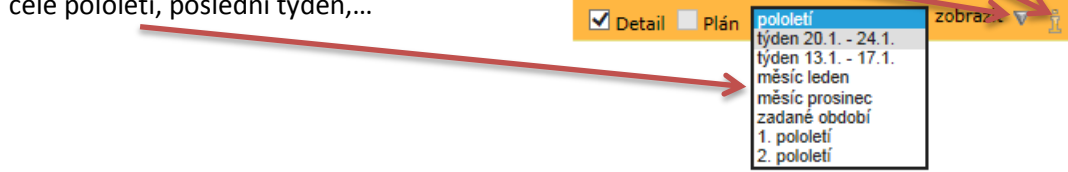

## <span id="page-3-0"></span>**3.2 Pololetní klasifikace**

V záložce Klasifikace – pololetní klasifikace můžete vidět známky udělené na vysvědčení. Zobrazují se zde pouze známky za uzavřené pololetí (to znamená po vydání vysvědčení).

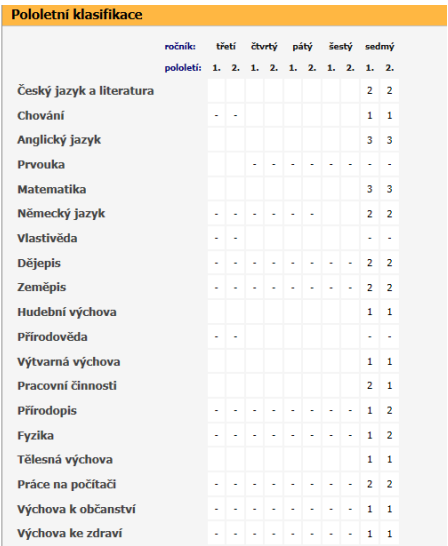

V pravém horním rohu si můžete vybrat, jestli chcete vidět známky nebo souhrny. V souhrnech jsou vidět průměry známek, omluvené a neomluvené hodiny a datum vydání vysvědčení.

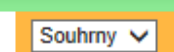

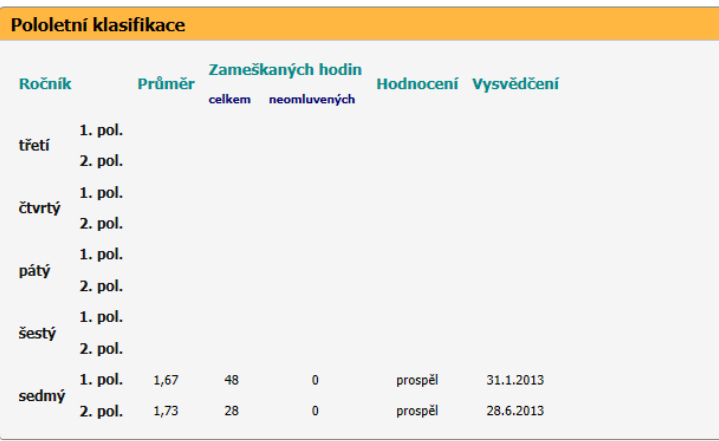

## <span id="page-3-1"></span>**3.3 Výchovná opatření**

V záložce Klasifikace – výchovná opatření najdete informace o tom, která výchovná opatření byla udělena (důtka třídního učitele, důtka ředitele školy, snížená známka z chování)

## <span id="page-3-2"></span>**3.4 Opravné zkoušky**

V záložce Klasifikace – Opravné zkoušky najdete informace o opravných zkouškách (pokud nějaké opravné zkoušky proběhly)

## <span id="page-4-0"></span>**4 Kommens**

#### <span id="page-4-1"></span>**4.1 Poslat zprávu**

V hlavní nabídce vybereme Komens a Poslat zprávu.

V okně, které se objeví, nastavíme druh zprávy. (tato položka se liší podle typu zprávy)

Doručení – můžeme jen poslat nebo vyžadovat potvrzení. (opět se liší podle typu zpráv)

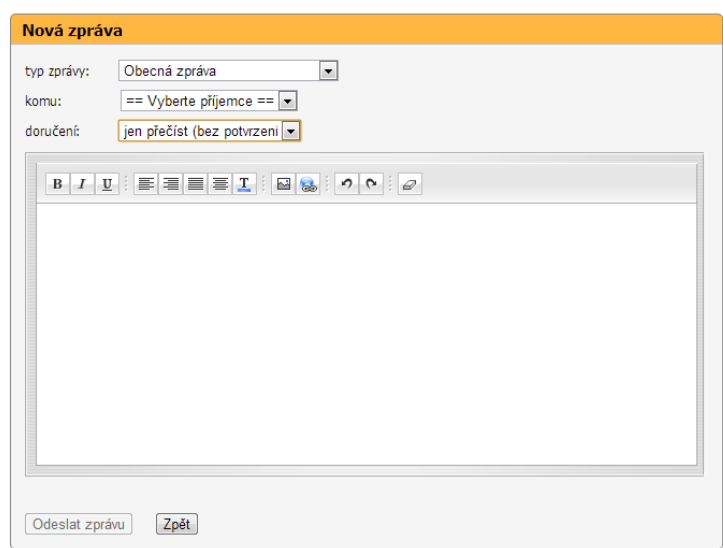

#### <span id="page-4-2"></span>**4.1.1 Obecná zpráva**

Libovolná zpráva, kterou mohou zasílat oprávnění uživatelé povoleným adresátům.

Rodiče mohou posílat zprávu: ředitelství, jednomu učiteli, všem učitelům.

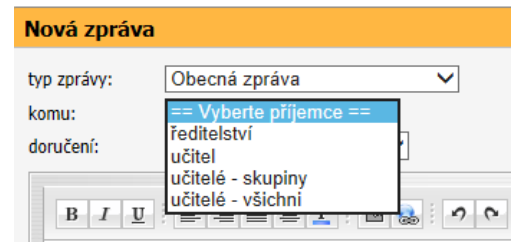

#### <span id="page-4-3"></span>**4.1.2 Omluvení absence**

Pokud zvolíte možnost Omluvení absence – nemůžete vybrat komu má být zpráva doručena – aplikace vybere adresáta sama (třídní učitel).

Poté už pouze napíšete zprávu a kliknete na odeslat.

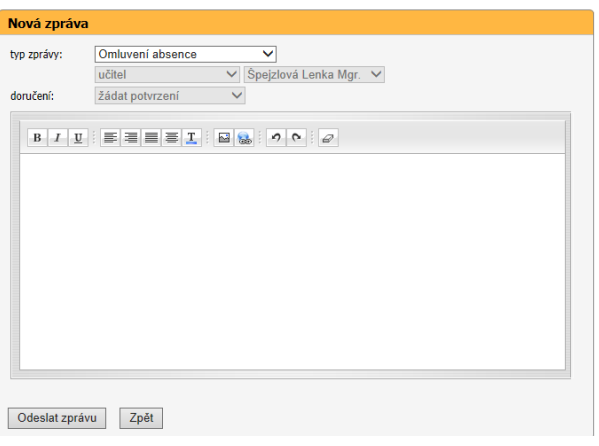

## <span id="page-4-4"></span>**4.2 Přijaté zprávy**

V hlavní nabídce vybereme Komens a Přijaté zprávy.

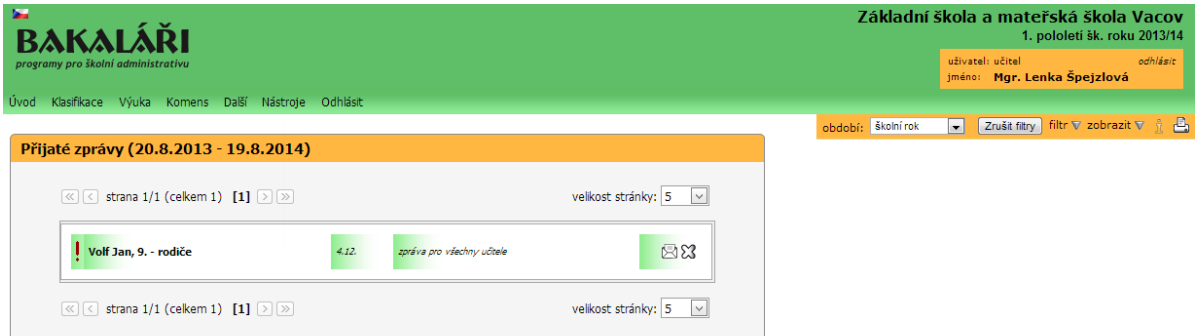

Zprávy se mohou zobrazit v plném tvaru po kliknutí na ní.

Přijaté zprávy obsahují kromě textu zprávy také informace o odesílateli a termín přijetí zprávy.

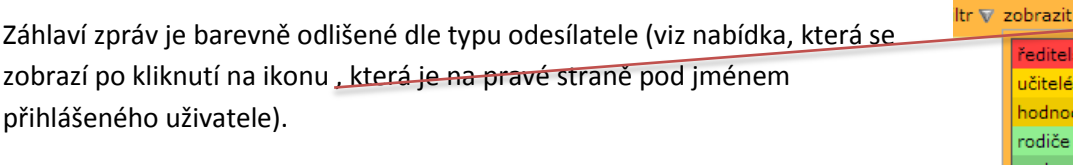

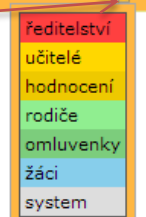

凸

Vpravo v záhlaví zprávy se nachází dvě tlačítka. Obálkou je možno zobrazit detaily zprávy. Křížkem je možno deaktivovat zobrazení zprávy.

Zobrazení seznamu přijatých zpráv můžeme upravovat, tzn. filtrovat, měnit období přijetí zpráv či jejich uspořádání. Všechny tyto volby nastavujeme na pravé straně pod jménem přihlášeného uživatele. období: zadané období v Zrušit filtry filtr v zobrazit v å  $E$ 

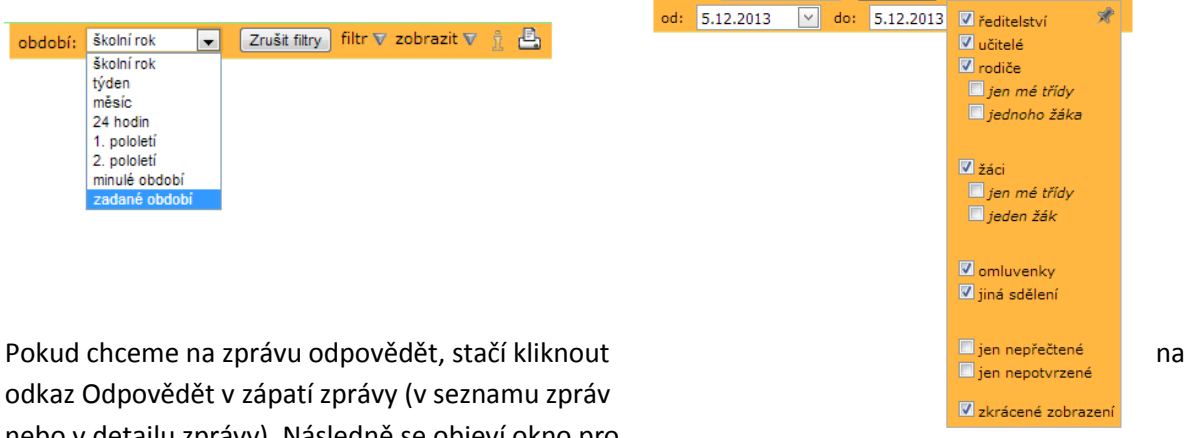

nebo v detailu zprávy). Následně se objeví okno pro novou zprávu, ve kterém je vyplněn odesílatel.

U Obecné zprávy lze nastavit, zda adresát musí potvrdit přečtení zprávy. U Omluvení absence je požadováno potvrzení přečtení zprávy automaticky. Potvrzení provedeme kliknutím na text Potvrďte prosím v seznamu přijatých zpráv nebo v detailu zprávy. Pokud tak učiníme, text se změní na Potvrzeno přečtení. Ve Filtru a pak můžeme nastavit zobrazení jen nepotvrzených zpráv.

# <span id="page-5-0"></span>**4.3 Odeslané zprávy**

Odeslané zprávy jsou velmi podobné jako předchozí kapitola – přijaté zprávy.

# <span id="page-5-1"></span>**4.4 Nástěnka**

Kapitola je velmi podobná jako kapitola 4.2.

# <span id="page-6-0"></span>**5 Nástroje**

# <span id="page-6-1"></span>**5.1 Změna hesla**

Heslo nejde změnit bez znalosti bezpečnostního kódu, který vám může být vygenerován pouze na žádost v ředitelně školy. Jedná se bezpečnostní prvek, který zajišťuje obtížnější zneužití vašeho uživatelského účtu cizím uživatelem.

Tento kód je použitelný pouze jednou a je určen pro konkrétního uživatele. Tento kód Vám bude vygenerován v ředitelně školy.

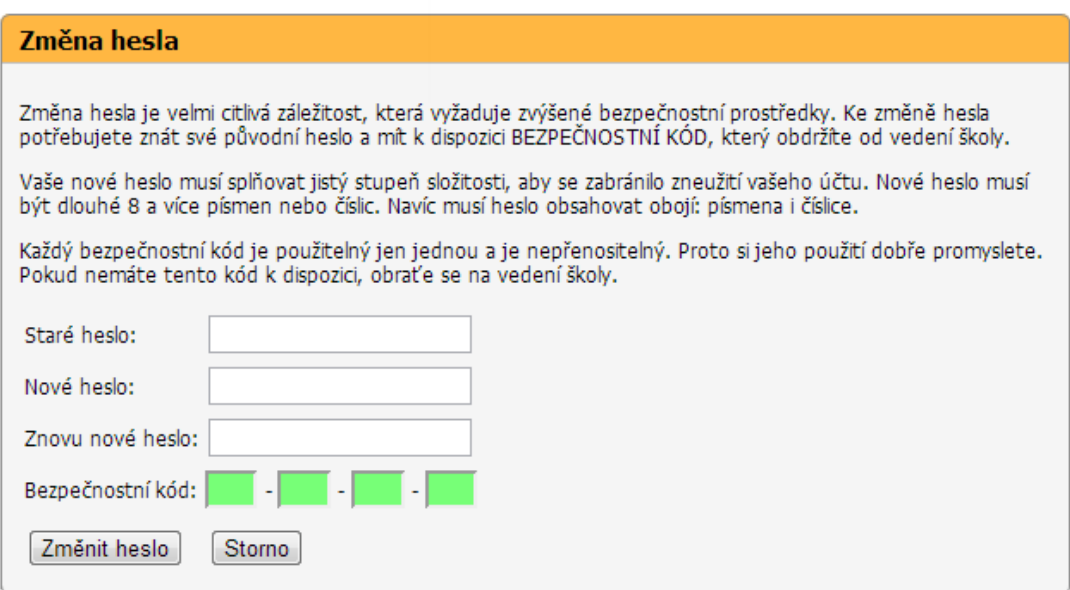

# <span id="page-6-2"></span>**5.2 Přehledy přihlášení**

Na úvodní straně je pro kontrolu zobrazena informace o vašem posledním přihlášení.

Pokud si chceme zobrazit podrobnější informace o přihlášení do Webové aplikace, pak v hlavní nabídce vybereme Nástroje a Přehledy přihlášení.

Zobrazení seznamu přihlášení můžeme upravovat, tzn. filtrovat, měnit období či jejich uspořádání. Všechny tyto volby nastavujeme na pravé straně pod jménem přihlášeného uživatele.

Zobrazení seznamu přihlášení můžeme upravovat, tzn. filtrovat, měnit období či jejich řazení.

# <span id="page-7-0"></span>**5.3 Nastavení**

Každý uživatel si může nastavit vlastní vzhled stránek - barevné schéma.

V hlavní nabídce vybereme Nástroje a Nastavení.

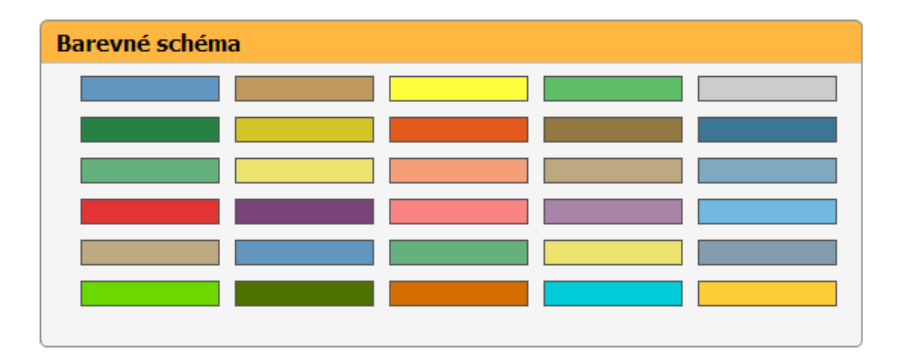